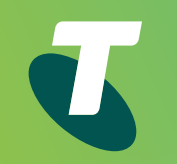

# Telstra Business Internet Call Conductor

User Guide for PC & Mac

**Get Started**

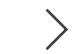

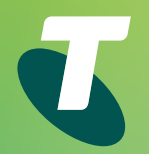

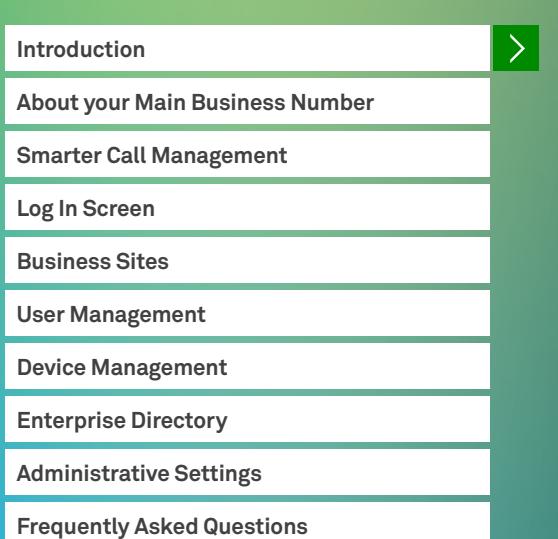

## Introduction

Telstra Business Internet is a total internet and communication solution that's transforming businesses through smarter call management.

Your Telstra Business Internet phone numbers are structured to give you ultimate fexibility in how you manage your incoming calls. With a range of smart calling features at your fingertips, you have total control over where and when your phones ring. This gives you the power to differentiate your business with a more professional image, better customer service, and faster response times.

Using Call Conductor, you can perform the following tasks on your PC or MAC:

- Defne your 'business hours' and after-hours/holiday times
- Customise how calls are answered during your defned business hours
- Customise how calls are answered outside of your business hours and holiday hours
- Forward calls from your main business number
- Change the primary device associated with a particular phone number
- Change phone numbers between users within the same site
- Search for phone numbers in your Enterprise Directory
- Assign other Call Conductor Administrators

Changes you make in Call Conductor become effective immediately after you save them.

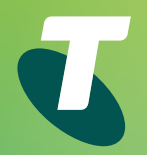

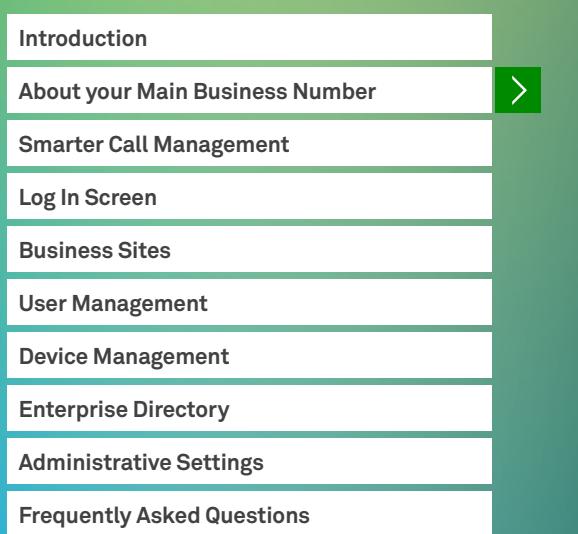

## About your Main Business Number

The 'Main Business Number' (MBN) is typically the number your business will advertise. When connected to Telstra Business Internet, this number is converted into a virtual number, with a secondary number being created and linked directly to it. This secondary number is known as the 'Direct Business Line' (DBL), and is necessary to facilitate certain calling features available on Telstra Business Internet – such as Virtual Receptionist.

The default Telstra Business Internet configuration is set-up to ensure that the MBN is the number your customers see when an outbound call is made, however, you can change this to suit your business needs. Using Call Conductor, you can forward calls from your MBN to:

- Any phone number associated to your Telstra Business Internet service (e.g. Office Plans)
- Any voicemails provided with your Telstra Business Internet service
- Virtual Receptionist
- Hunt Group

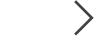

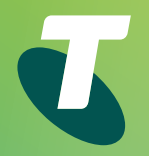

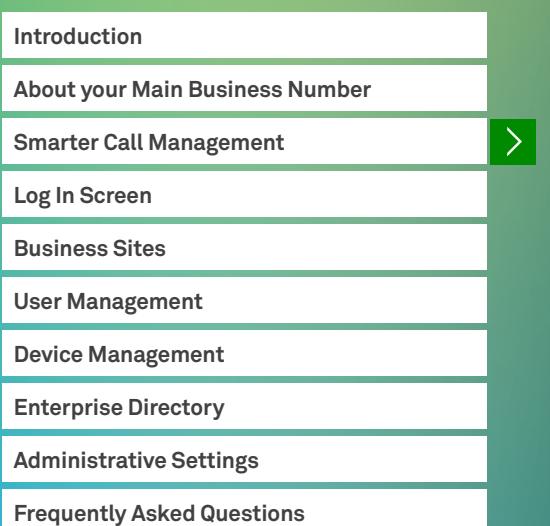

## Smarter Call Management

### **Virtual Receptionist (optional extra)**

Allows you to create a customised greeting that answers all your incoming calls, then gives a menu of options to direct each call to different departments or people.

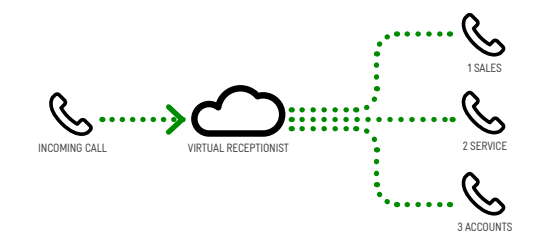

### **Simultaneous Ring**

Allows you to set all your phones to ring at the same time.

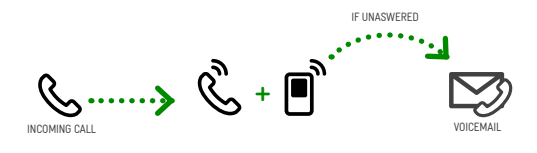

### **Hunt Group (optional extra)**

Allows you to direct incoming calls to a group of phones. It detects which phones are engaged, and sends calls straight to the next available line.

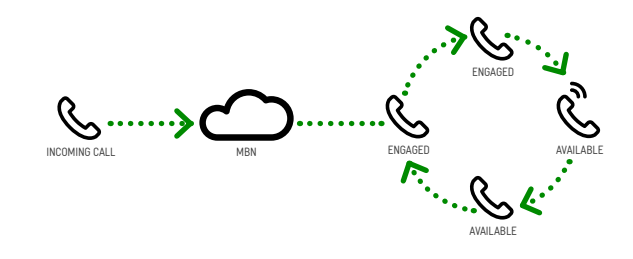

### **Sequential Ring**

Allows you to direct incoming calls to numerous phones in sequence, until the call is picked up.

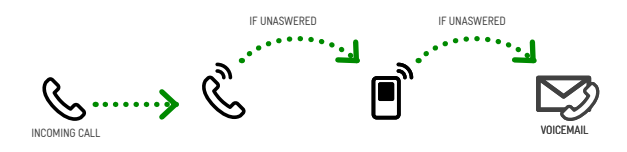

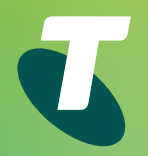

### **Introduction About your Main Business Number Smarter Call Management Log In Screen Business Sites User Management Device Management Enterprise Directory Administrative Settings Frequently Asked Questions**

 $\left\langle \right\rangle$ 

# Log In Screen

### **1.0 Logging into Call Conductor**

Call Conductor requires a username and password to log in. As the Administrator, you would have received these credentials in an email (Telstra Business Internet Configuration Summary).

- 1. Enter your Username and Password
- 2. If you cannot remember these credentials, you can call 13 2000 (and say 'Business Internet' when prompted) to retrieve this information.

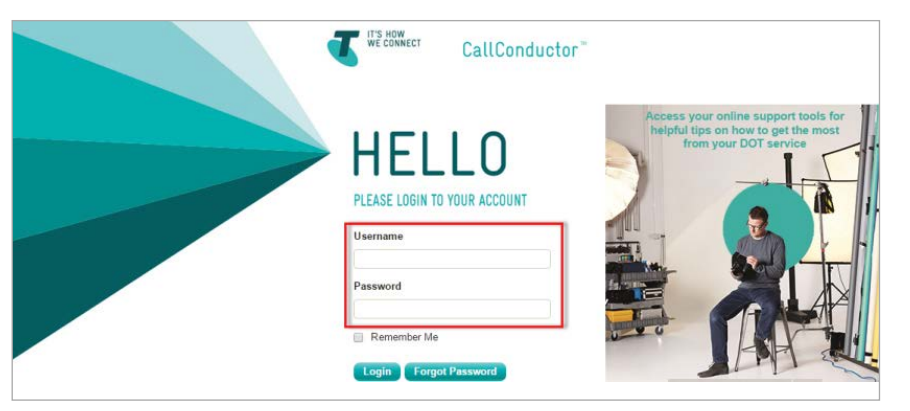

### **1.1 Web Portal Admin User Password Change**

After the first successful login, the Group Admin User is prompted to change the password to help provide greater security (doing away with the need to receive it in another email).

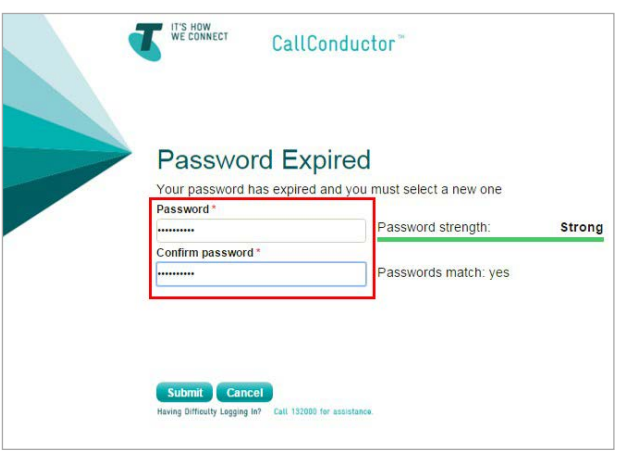

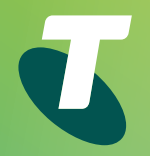

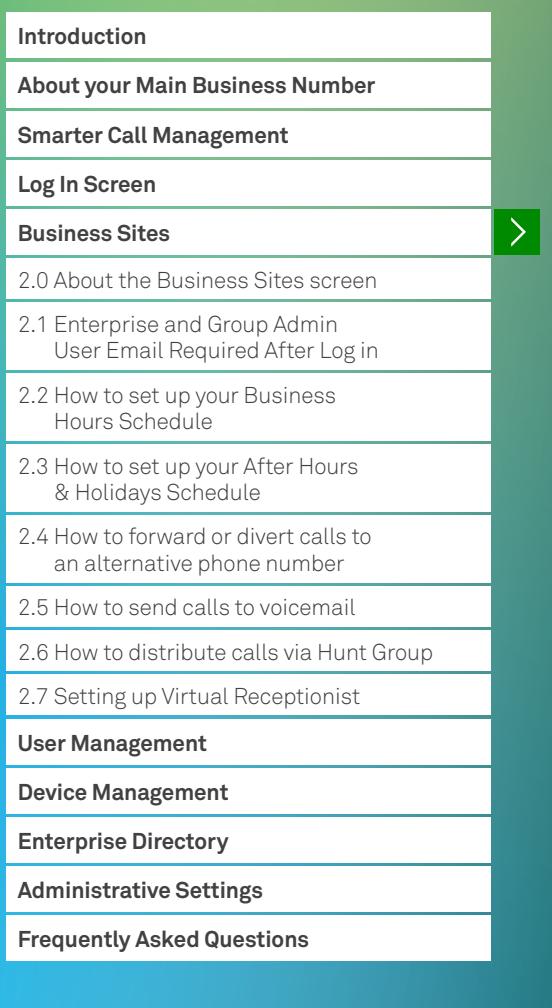

Business Sites

### **2.0 About the Business Sites screen**

Once you've logged in, you will have access to your control panel – set as default, you will be directed to the 'Business Sites' tab where you can view your Telstra Business Internet sites at a glance, and make changes to these sites as required.

An example of what your control panel should look like:

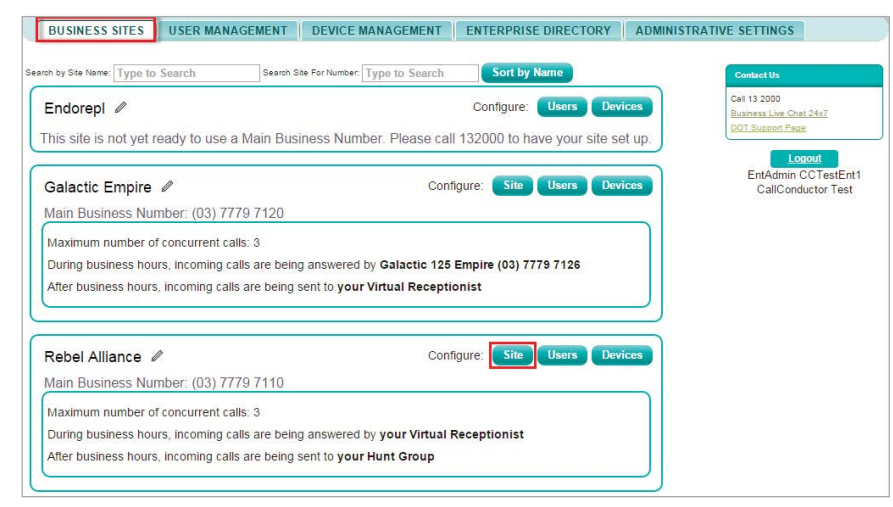

### **2.1 Enterprise and Group Admin User Email Required After Log in**

When editing business site details, it is now mandatory for the Enterprise and Group Admin User email address to be input into site details after log in.

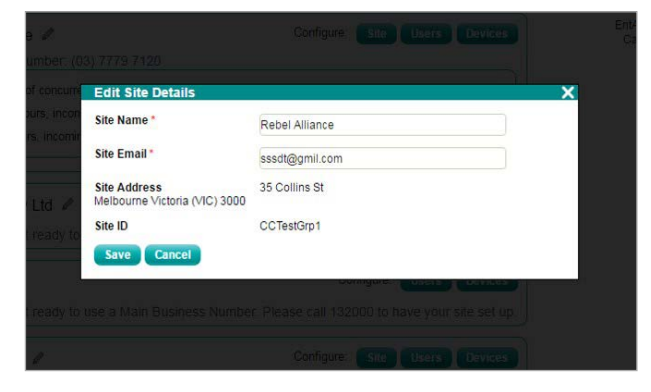

### Business Sites

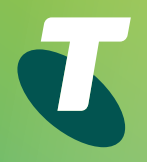

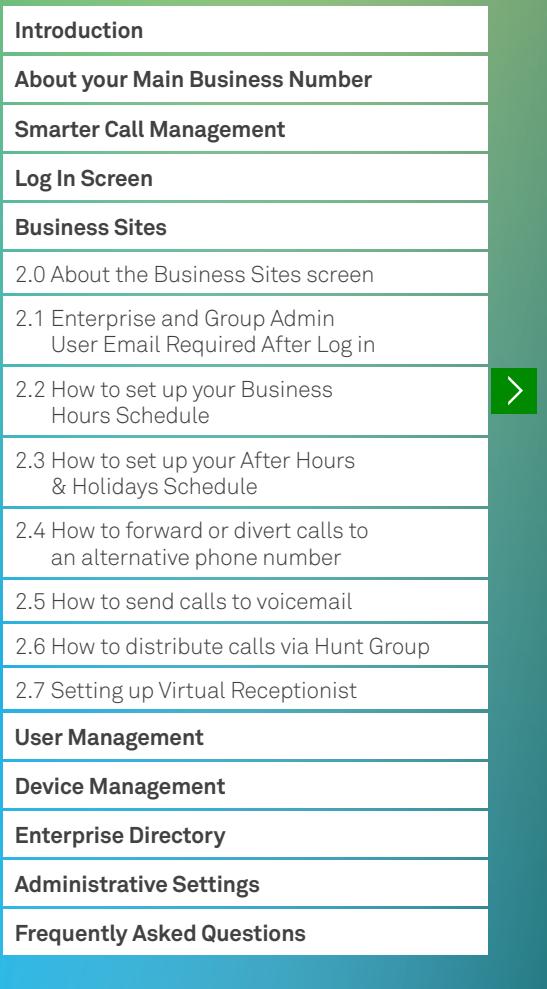

**Previous** Next

 $\left\langle \right\rangle$ 

### **2.2 How to set up your Business Hours Schedule**

- 
- 6. Click 'Save' 2. Click the 'Business Hours' tab

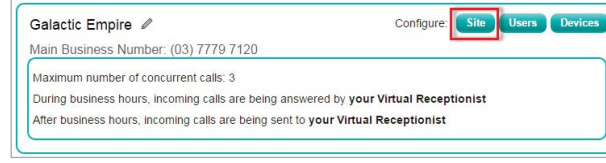

3. Click 'Edit Business Hours'

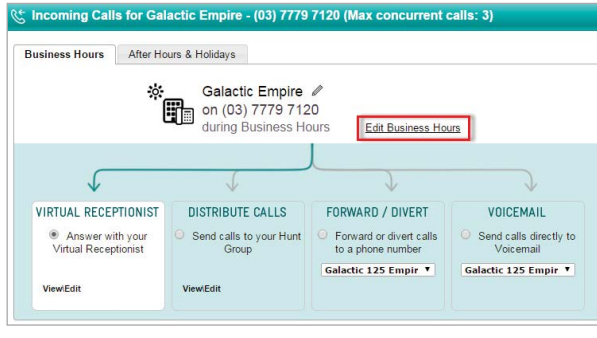

- 4. Click the drop-down box next to 'Start time' and End time' to select your Business Hours From the 'Business Sites' tab:<br>From the 'Business Sites' tab:
- 1. Select the site you wish to make the change to, select your days of operation or set-up by clicking on 'Site' 5. Using the check boxes next to each day of the week,
	-

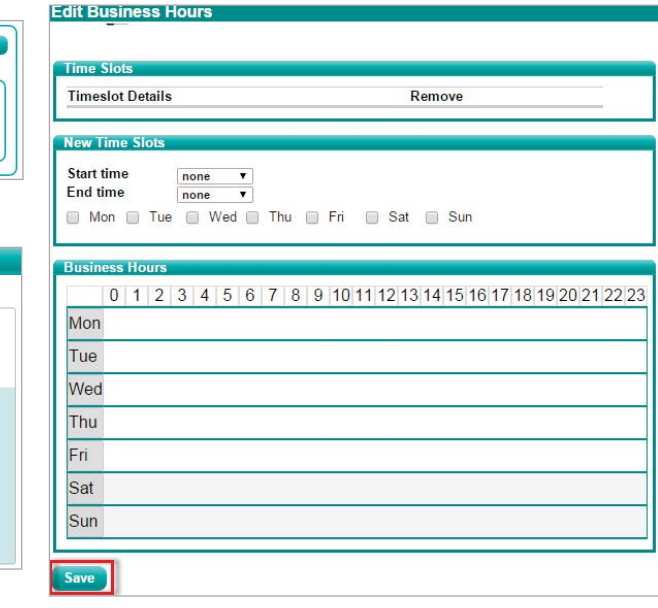

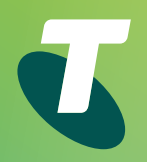

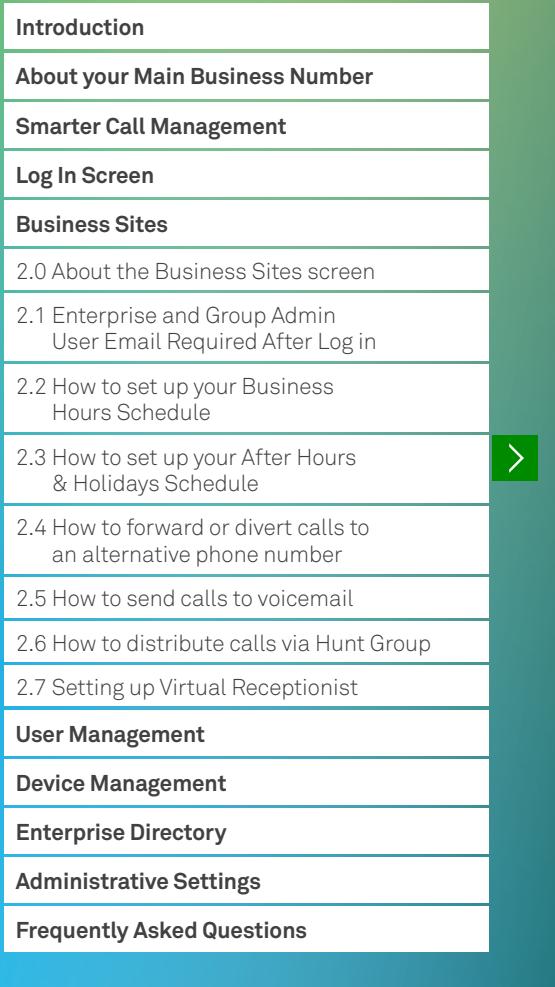

**Previous Next**

 $\left\langle \right\rangle$ 

This example is what your Business Hours schedule should look like once you've set it:

### **Edit Business Hours Time Slots Timeslot Details** Remove From 09:00 to 17:00 on Mon, Tue, Wed, Thu, Fri  $\qquad \qquad \Box$ N<sub>ovar</sub> Tir Start time none  $\overline{\phantom{a}}$ End time  $\overline{\phantom{a}}$ none Mon Tue Wed Thu Fri Sat Sun  $0$  1 2 3 4 5 6 7 9 10 11 12 13 14 15 16 17 18 19 20 21 22 23  $09:00 - 17:00$ Mon

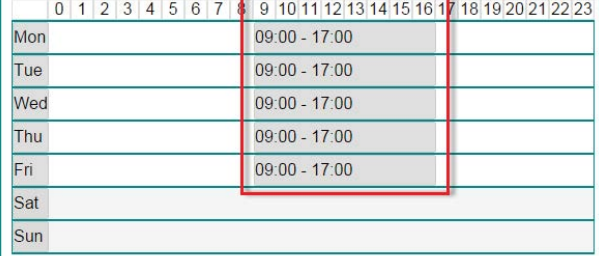

### **2.3 How to set up your After Hours & Holidays Schedule**

From the 'Business Sites' tab:

- 1. Select the site you wish to make the change to, or set-up by clicking on 'Site'
- 2. Click the 'After Hours & Holidays' tab
- 3. Click 'Defne your Holidays here'

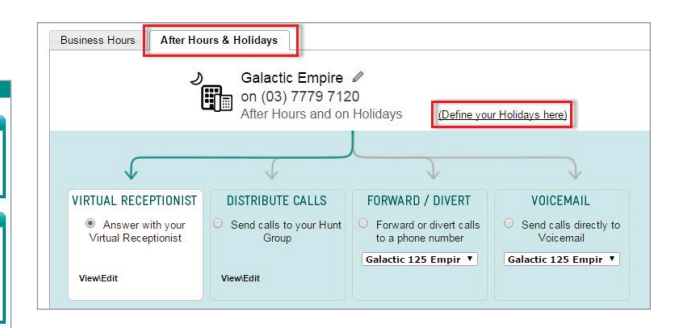

To define a holiday (or set your out of business hours profile)

- 1. First you must give it a name. You can do this in the space provided next to 'Holiday Name'
- 2. Select the start and end date using the calendar provided – this will pop up when you click in the space next to 'Start of holiday' and 'End of Holiday'
- 3. Click on 'Save'.

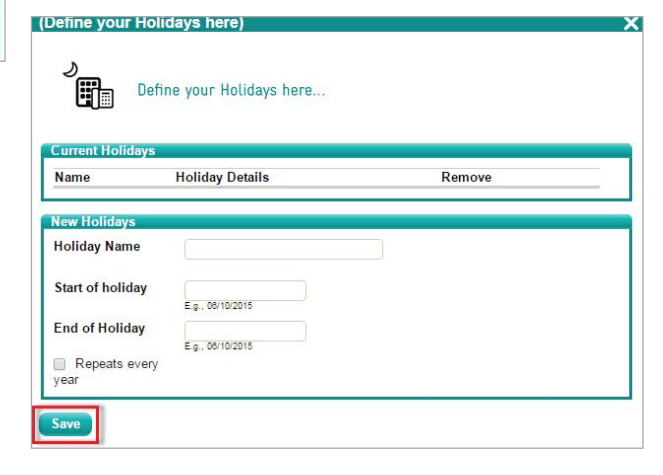

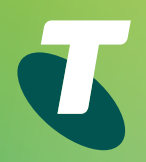

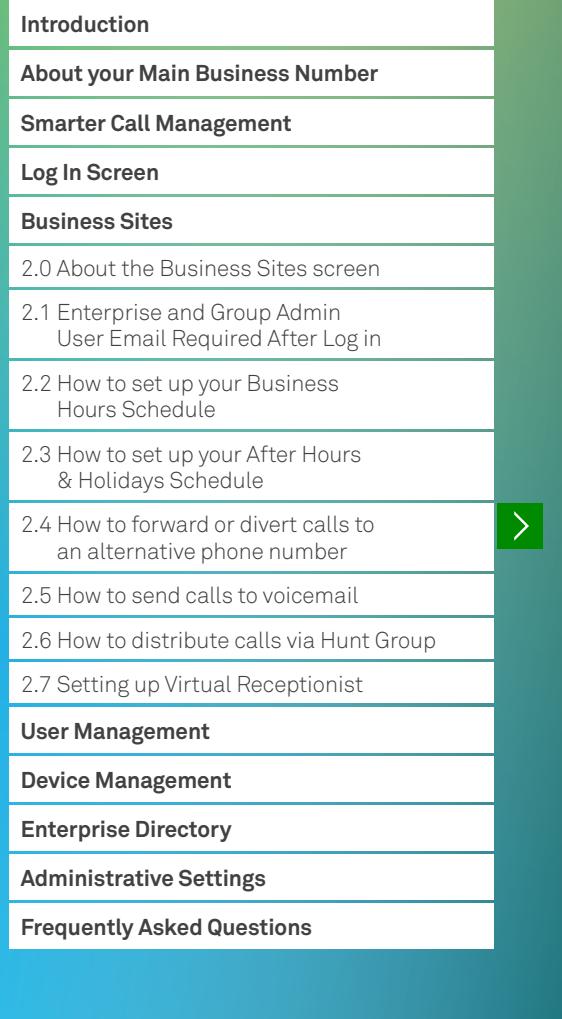

This example is what your holiday hours should look like. To create another holiday schedule, repeat the previous step.

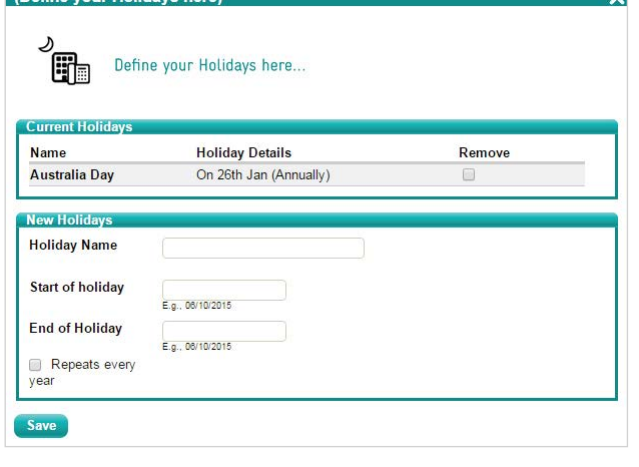

### **2.4 How to forward or divert calls to an alternative phone number**

From the 'Business Sites' tab:

**Dafine vour Holidays here** 

- 1. Select the site you wish to make the change to or set up by clicking on 'Site'
- 2. Click the 'Business Hours' tab
- 3. Select the 'Forward/Divert' option by clicking on the radio button

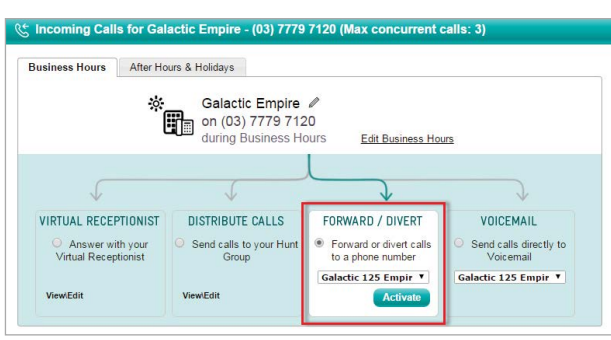

 4. A list of phone numbers for calls to be forwarded to or diverted to will appear in the drop down box, select one of these phone numbers and click 'Activate'

### ং<br>াncoming Calls for Galactic Empire - (03) 7779 7120 (Max concurrent calls: 3) Business Hours After Hours & Holidays Galactic Empire on (03) 7779 7120 during Business Hours Edit Business Hours VIRTUAL RECEPTIONIST DISTRIBUTE CALLS FORWARD / DIVERT VOICEMAIL Answer with your<br>Virtual Receptionist Send calls to your Hunt • Forward or divert calls Send calls directly to<br>Voicemail Group to a phone number Galactic 125 Empir Y Galactic 125 Empir ▼ ViewiFdit ViewFdit

Note: You can also forward/divert calls outside of business hours, to do this, click on the 'After Hours & Holidays' tab and follow the directions above.

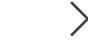

### Business Sites

### **Introduction About your Main Business Number Smarter Call Management Log In Screen Business Sites** 2.0 About the Business Sites screen 2.1 Enterprise and Group Admin User Email Required After Log in 2.2 How to set up your Business Hours Schedule 2.3 How to set up your After Hours & Holidays Schedule 2.4 How to forward or divert calls to an alternative phone number 2.5 How to send calls to voicemail 2.6 How to distribute calls via Hunt Group 2.7 Setting up Virtual Receptionist **User Management Device Management Enterprise Directory Administrative Settings Frequently Asked Questions**

**Previous Next** 

 $\sum$ 

### **2.5 How to send calls to voicemail**

From the 'Business Sites' tab:

- 1. Select the site you wish to make the change to or set up by clicking on 'Site'
- 2. Click the 'Business Hours' tab
- 3. Select the 'Voicemail' option by clicking on the radio button

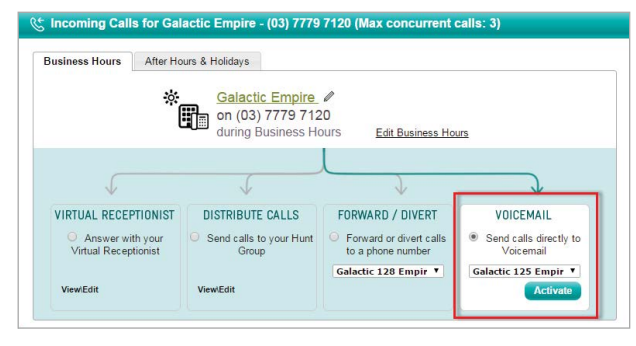

 4. A list of phone numbers for calls to be forwarded to or diverted to will appear in the drop down box, select one of these phone numbers and click 'Activate'.

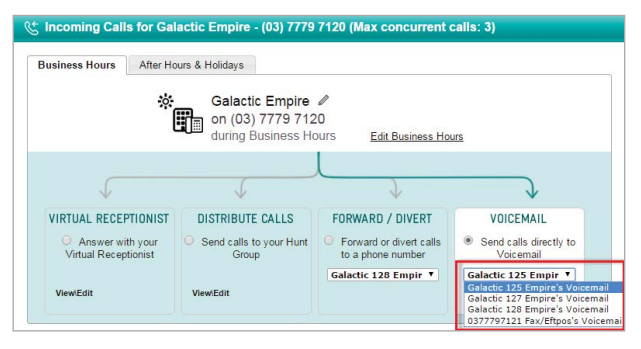

Note: You can also send calls to Voicemail outside of business hours, to do this, click on the 'After Hours & Holidays' tab and follow the directions above.

### **2.6 How to distribute calls via Hunt Group**

From the 'Business Sites' tab:

- 1. Select the site you wish to make the change to/set up by clicking on 'Site'
- 2. Click on the 'Business Hours' tab
- 3. Select the 'Distribute Calls' option by checking the box
- 4. Click on 'View/Edit' to start customising your Hunt Group

### الجِّ Incoming Calls for Galactic Empire - (03) 7779 7120 (Max concurrent calls: 3)

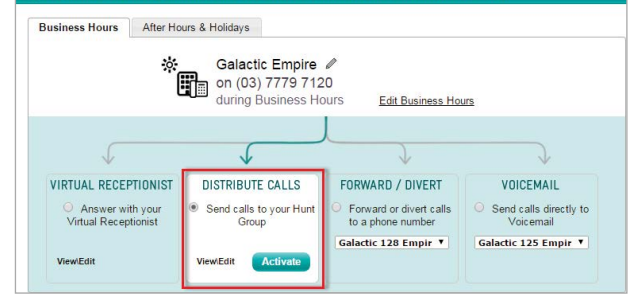

- 5. Under the 'Details' tab, you will be required to provide a first and last name (in the example below, the first name is 'Hunt Group' and the last name is 'Galactic Empire')
- 6. Select either 'Simultaneous' or 'Sequential' ring from the drop down list and choose between 1 and 20 rings as the number of rings before the call is transferred to the 'Next User'

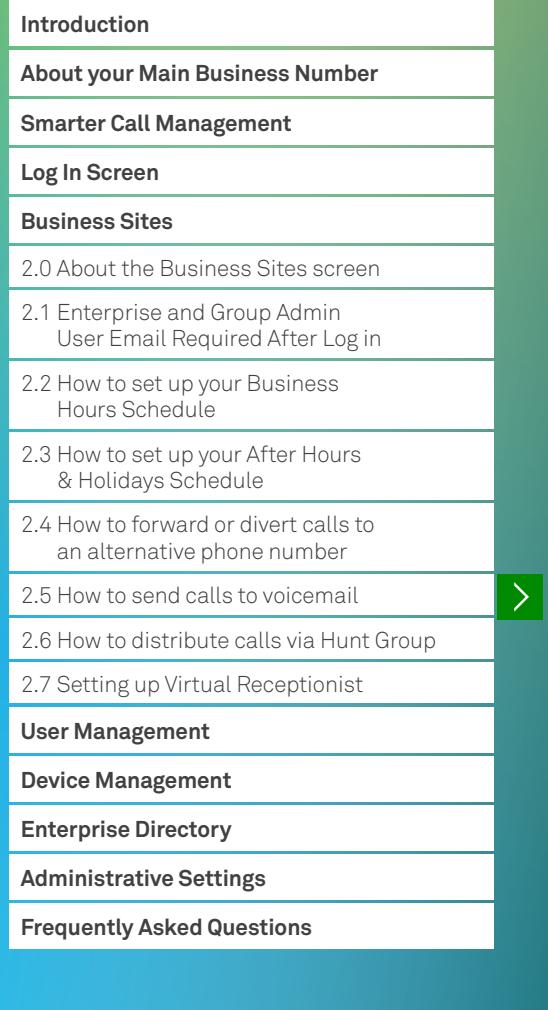

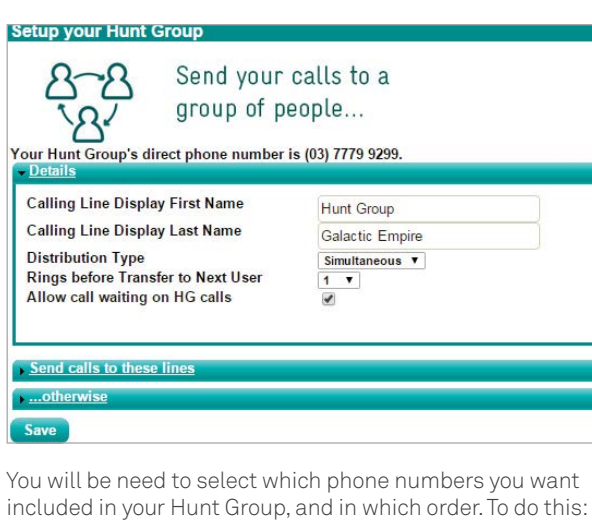

7. Click on 'Send calls to these lines' to expand the section

- 8. Select the order of the calls you want to Hunt do this by clicking on the four-way arrows on the left-hand side and drag the user up or dawn
- 9. Once you have selected the order, use the check boxes on the right to include those numbers in your Hunt Group.

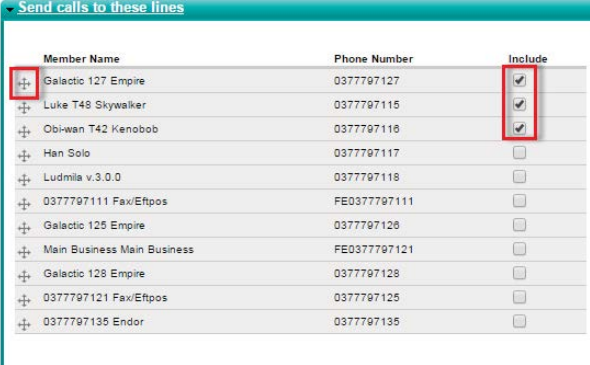

- 10. Click on '…otherwise' and check the box next to 'Forward calls to this number….after time (seconds)
- 11. Once checked, type the number of seconds in the space provided
- 12. Select the phone number you want calls to forward to from the dropdown box
- 13. You may wish to forward the calls directly to Voicemail, to do this, you can check the box next to 'but send calls directly to Voicemail'

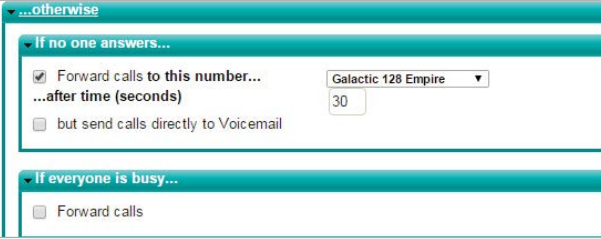

- 14. Click on 'if everyone is busy...' and check the box next to 'Forward calls to this number…' once checked
- 15. Select the phone number from the drop down box

### - If everyone is busy...

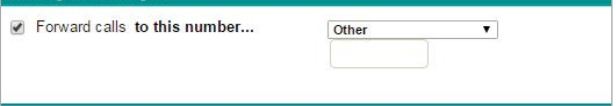

 16. Once you have selected a phone number for calls to be forwarded to, a second option will appear directly below, you can choose to send calls directly to Voicemail if everyone is busy by checking the 'but send calls directly to Voicemail'.

### If everyone is busy..

P Forward calls to this number... but send calls directly to Voicemail

Galactic 127 Empire

**Previous Next**

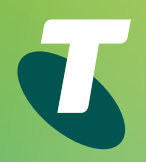

### **Introduction About your Main Business Number Smarter Call Management Log In Screen Business Sites** 2.0 About the Business Sites screen 2.1 Enterprise and Group Admin User Email Required After Log in 2.2 How to set up your Business Hours Schedule 2.3 How to set up your After Hours & Holidays Schedule 2.4 How to forward or divert calls to an alternative phone number 2.5 How to send calls to voicemail 2.6 How to distribute calls via Hunt Group  $\left\langle \right\rangle$ 2.7 Setting up Virtual Receptionist **User Management Device Management Enterprise Directory Administrative Settings Frequently Asked Questions**

**Previous Next**

### 17. Once you made your selections, click on 'Save'

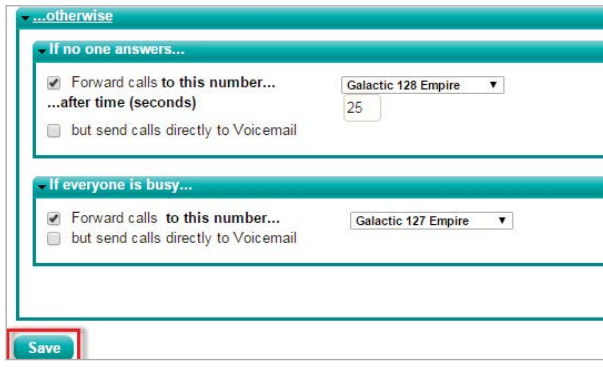

 18. Once you have saved the changes you've made, you will be directed back to the below screen – once you click on 'Activate', your changes will be effective immediately.

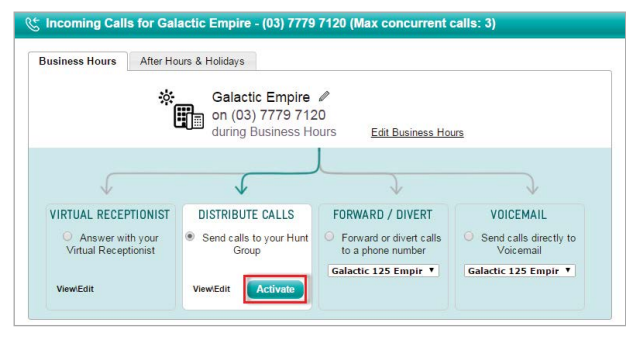

Note: You can also send calls to Hunt Group outside of business hours, to do this, click on the 'After Hours & Holidays' tab follow the directions above.

### **2.7 Setting up Virtual Receptionist**

Note: You need to call 13 2000 (and say 'Business Internet', and then 'Technical Support') to have someone guide you through recording your message.

An example of a recorded message:

 *like to speak to someone in Accounts please press 2. "Thank you for calling Acme, if you would like to speak to someone in our Sales team please press 1. If you would For an Operator, please press 0. To hear these options again please press 9."* 

- 1. Once your message is recorded, click on the 'Business Sites' tab
- 2. Select the site you wish to make the change to/set up by clicking on 'Site'
- 3. Click on the 'Business Hours' tab, and select the 'Virtual Receptionist option by checking the box
- 4. Click on 'View/Edit' to start customising

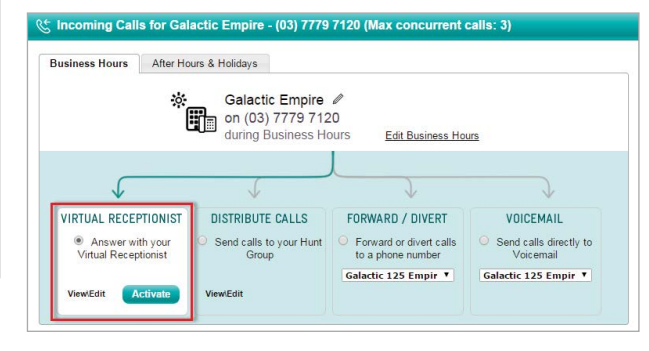

You will be presented with a series of options from a drop down list next to each number between 0 and 9

- 5. Select the appropriate option that suits your needs and select 'No Action' against the numbers that are to remain unused
- 6. Click on 'Save' to take you back to the previous screen

# L

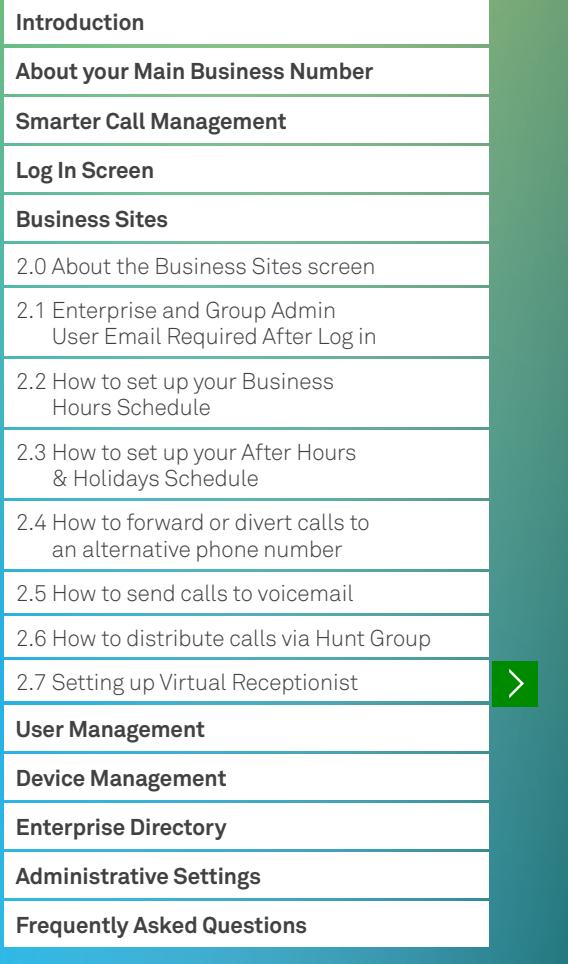

**Previous** Next

 $\left\langle \right\rangle$ 

 $\left\langle \right\rangle$ 

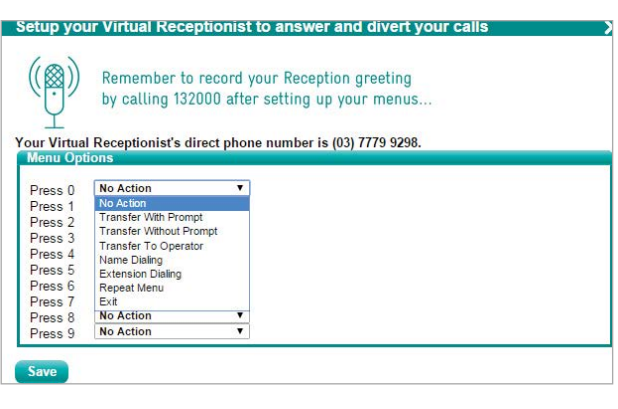

In this example, the caller will be presented with three options when they call the Main Business Number: If they press '1' they will be transferred to 'Galactic 125 Empire' after listening to a short message; if they press '2', they will be transferred directly to 'Galactic 127 Empire' without any messages; and if they press '3' the call will end.

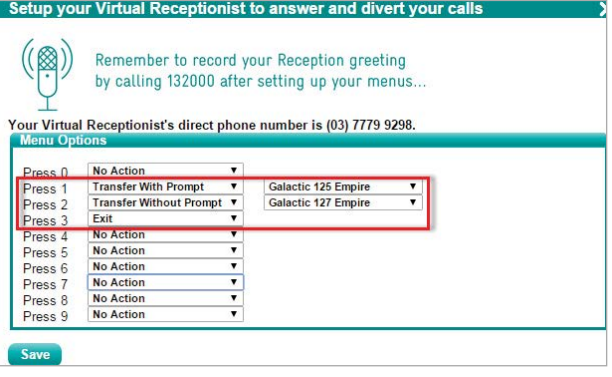

 7. Once you have saved the changes you've made, you will be directed back to the below screen – once you click on 'Activate', your changes will be effective immediately

Note: You can also send calls to Virtual Receptionist outside of business hours, to do this, click on the 'After Hours & Holidays' tab follow the directions above.

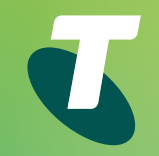

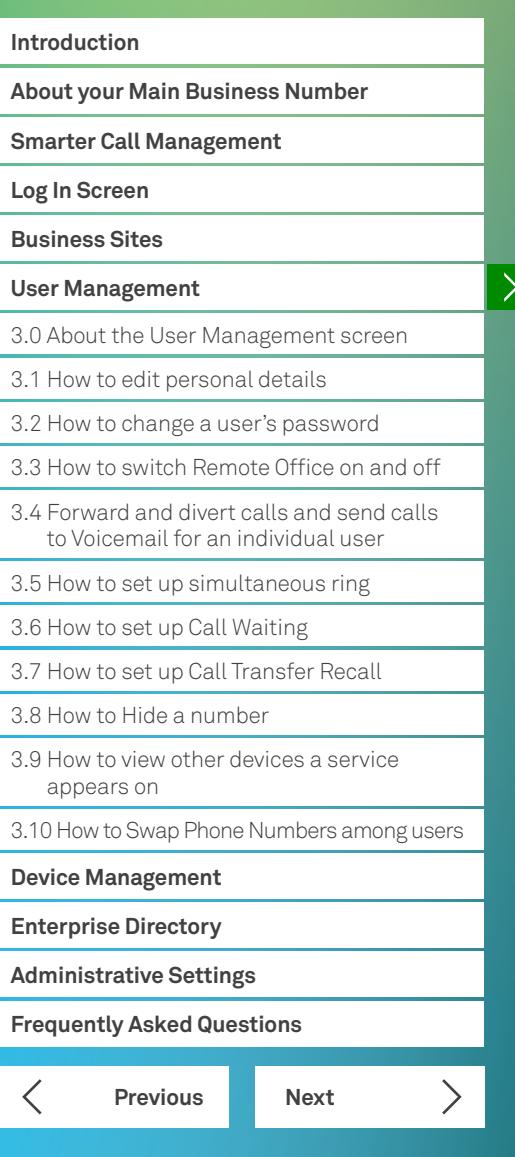

From the 'User Management' screen you can view all of your connected Telstra Business Internet services, and by clicking on those services, you will be able to customise them according to your needs.

This example indicates that this customer has nine Telstra Business Internet lines across three sites:

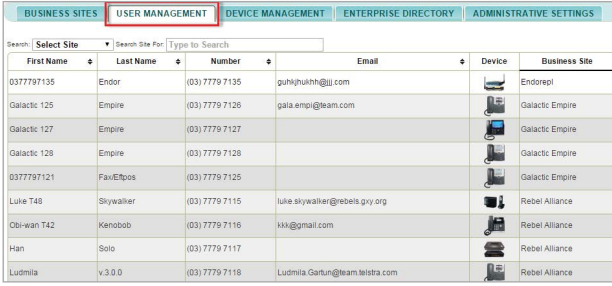

**3.0 About the User Management screen** This example shows an expanded view of a Telstra Business<br>Internet service:

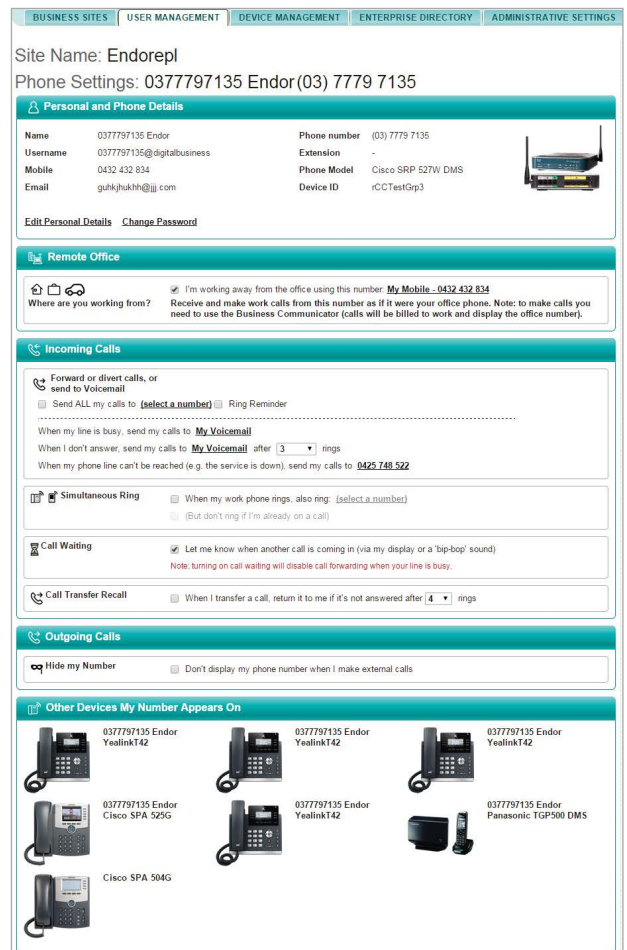

# L

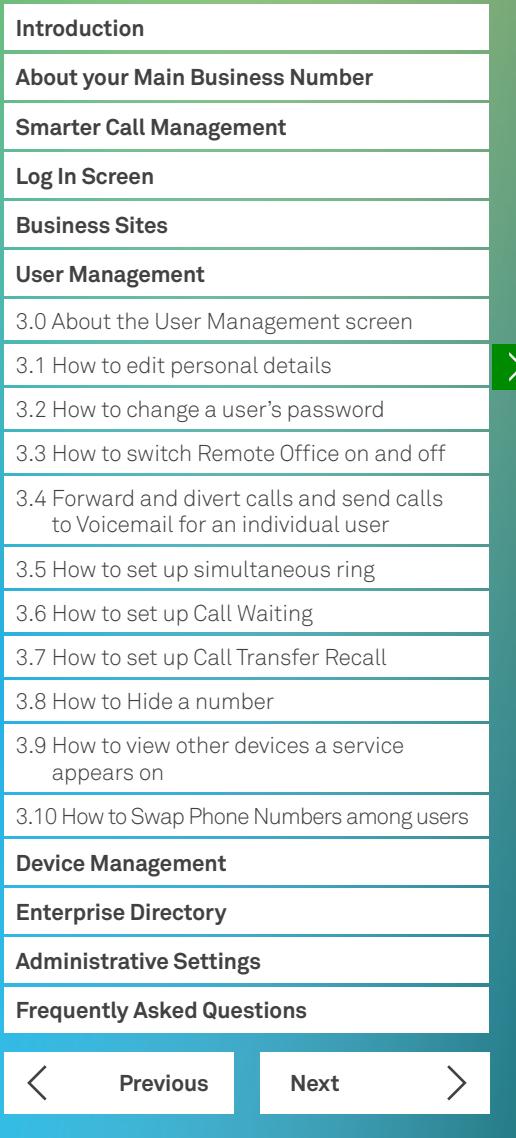

### **3.1 How to edit personal details**

From the 'User Management' tab:

- 1. Select the user you wish to make the change to by clicking on a particular users first or last name
- 2. Click on the 'Edit Personal Details'

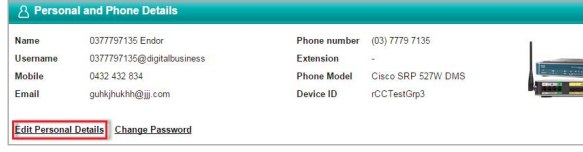

Editable field include the First and Last Name, Mobile number and Email address.

- 3. Once the changes have been made, click on 'Save Personal Detail'
- 4. Once complete, scroll to the bottom of the page and click on 'Save All Changes'

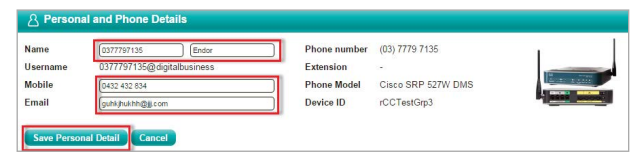

### **3.2 How to change a user's password**

From the 'User Management' tab:

- 1. Select the user you wish to make the change to by clicking on a particular users frst or last name
- 2. Click on the 'Change Password'

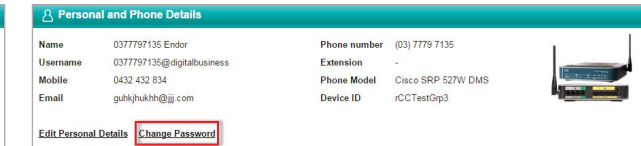

- 3. Type in the new password, and click on 'Save'
- 4. Once complete, scroll to the bottom of the page and click on 'Save All Changes'

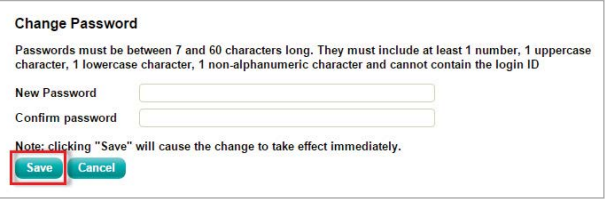

### **3.3 How to switch Remote Office on and off**

From the 'User Management' tab:

- 1. Select the user you wish to make the change to by clicking on a particular user's first or last name
- 2. Check or uncheck the box to turn Remote Office on or off
- 3. Once complete, scroll to the bottom of the page and click on 'Save All Changes'

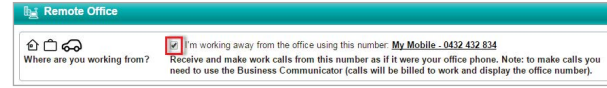

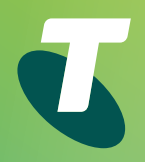

### **Previous Next Introduction About your Main Business Number Smarter Call Management Log In Screen Business Sites User Management** 3.0 About the User Management screen 3.1 How to edit personal details 3.2 How to change a user's password 3.3 How to switch Remote Office on and off 3.4 Forward and divert calls and send calls to Voicemail for an individual user 3.5 How to set up simultaneous ring 3.6 How to set up Call Waiting 3.7 How to set up Call Transfer Recall 3.8 How to Hide a number 3.9 How to view other devices a service appears on 3.10 How to Swap Phone Numbers among users **Device Management Enterprise Directory Administrative Settings Frequently Asked Questions**

 $\sum$ 

### **3.4 Forward and divert calls and send calls to Voicemail for an individual user**

From the 'User Management' tab:

- 1. Select the user you wish to make the change to by clicking on a particular users frst or last name
- 2. Navigate to the 'Incoming calls' section
- 3. Once complete, scroll to the bottom of the page and click on 'Save All Changes'

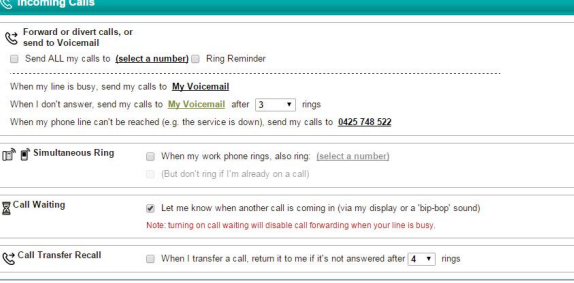

By checking the box next to 'Send ALL my calls to' and clicking on '(select a number)' you will be able to forward all calls to a pre-determined number (such as a Voicemail or mobile number). Alternatively, you can set incoming calls to divert to a Voicemail if the line is busy or unanswered.

 4. Once complete, scroll to the bottom of the page and click on 'Save All Changes'

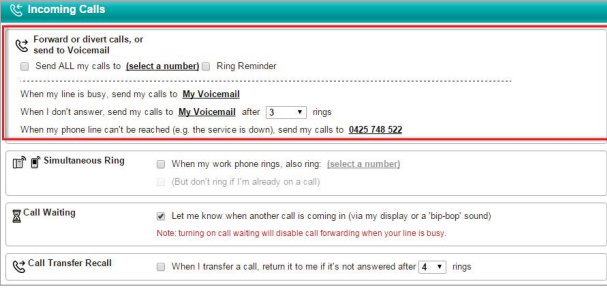

### **3.5 How to set up simultaneous ring**

From the 'User Management' tab:

- 1. Select the user you wish to make the change to by clicking on a particular users first or last name
- 2. Navigate to the 'Incoming calls' section and check the box 'When my work phone….'
- 3. Once the box has been checked, click on '(select a number)' to add other phone numbers to ring simultaneous
- 4. Once complete, scroll to the bottom of the page and click on 'Save All Changes'

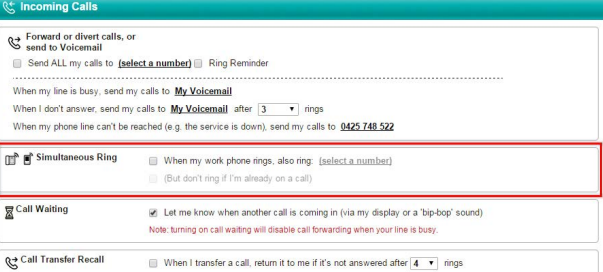

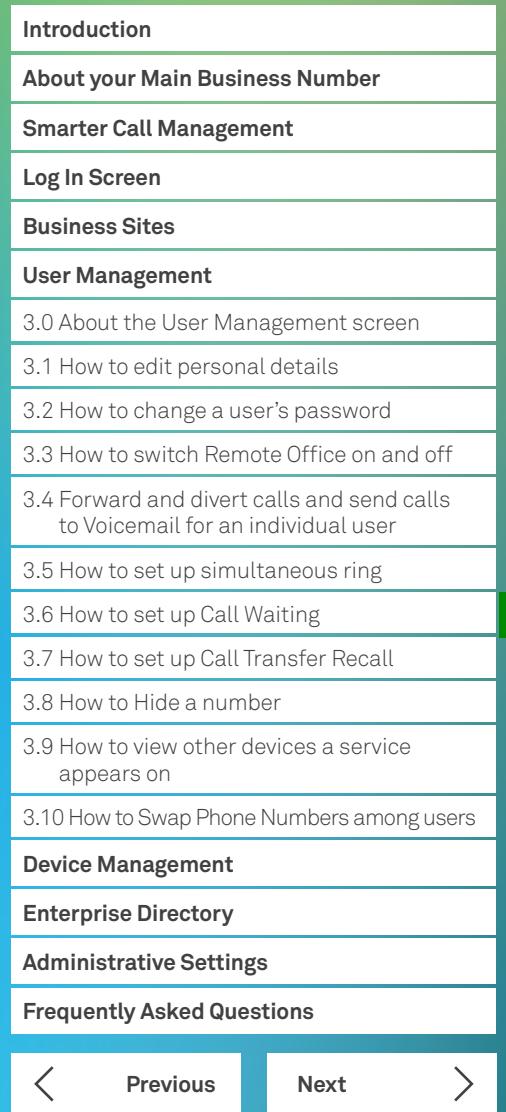

### **3.6 How to set up Call Waiting**

From the 'User Management' tab:

- 1. Select the user you wish to make the change to by clicking on a particular user's first or last name
- 2. Then navigate to the 'Incoming calls' section and check the box 'Let me know when another call is coming in….'
- 3. Once complete, scroll to the bottom of the page and click on 'Save All Changes'

Note: Turning on call waiting will disable call forwarding when your line is busy.

### hcoming Calls Forward or divert calls, or<br>
Send to Voicemail Send ALL my calls to (select a number) Ring Reminder When my line is busy, send my calls to My Voicemail When I don't answer, send my calls to **My Voicemail** after  $\boxed{3}$  **v** ings When my phone line can't be reached (e.g. the service is down), send my calls to 0425 748 522 (But don't ring if I'm already on a call Call Waiting W. Let me know when another call is coming in (via my display or a 'bip-bop' sound) Note: turning on call waiting will disable call forwarding when your line is busy Call Transfer Recall When I transfer a call, return it to me if it's not answered after 4  $\rightarrow$  rings

### **3.7 How to set up Call Transfer Recall**

From the 'User Management' tab:

- 1. Select the user you wish to make the change to by clicking on a particular user's first or last name
- 2. Navigate to the 'Incoming calls' section and check the box 'When I transfer a call.….'
- 3. Select the number of unanswered rings you'd like made before the call is returned to you
- 4. Once complete, scroll to the bottom of the page and click on 'Save All Changes'

### **Incoming Calls**

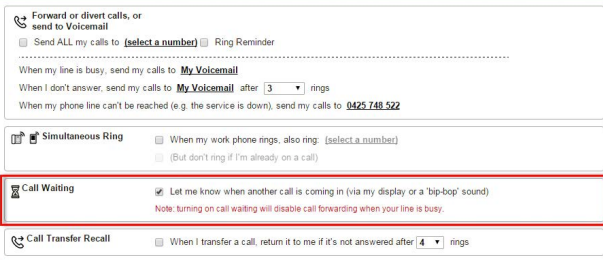

### **3.8 How to Hide a number**

From the 'User Management' tab:

- 1. Select the user you wish to make the change to by clicking on a particular user's first or last name
- 2. Navigate to the '**Outgoing Calls**' section and check the box 'Don't display my phone number.….'
- 3. Once complete, scroll to the bottom of the page and click on 'Save All Changes'

### C Outgoing Calls

co Hide my Number Don't display my phone number when I make external calls

### **Introduction**

**About your Main Business Number**

**Smarter Call Management**

**Log In Screen**

**Business Sites**

### **User Management**

3.0 About the User Management screen

3.1 How to edit personal details

3.2 How to change a user's password

3.3 How to switch Remote Office on and off

3.4 Forward and divert calls and send calls to Voicemail for an individual user

3.5 How to set up simultaneous ring

3.6 How to set up Call Waiting

3.7 How to set up Call Transfer Recall

3.8 How to Hide a number

3.9 How to view other devices a service appears on

3.10 How to Swap Phone Numbers among users

### **Device Management**

**Enterprise Directory**

**Administrative Settings**

**Frequently Asked Questions**

### **Previous Next**

 $\sum$ 

### **3.9 How to view other devices a service appears on**

From the 'User Management' tab:

- 1. Select the user you wish to make the change to by clicking on a particular user's first or last name
- 2. Navigate to the 'Other Devices My Number Appears On'
- 3. To navigate to an alternate device simple click on the picture of the device
- 4. Once complete, scroll to the bottom of the page and click on 'Save All Changes'

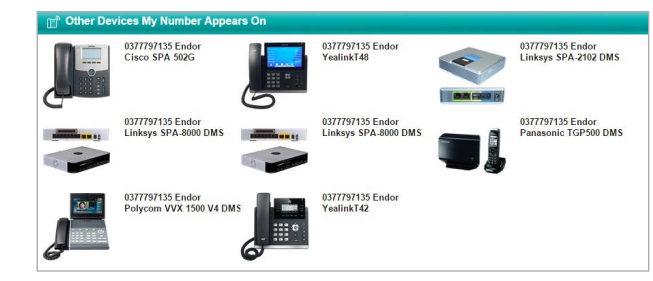

### **3.10 How to Swap Phone Numbers among users**

From the 'User Management' tab:

 1. Scroll to the bottom of the page and click on the 'Swap Phone Numbers' button

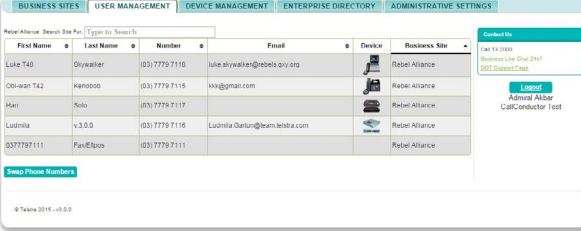

- 2. After clicking this button, you will be presented with a pop up box that enables you to select the site where you wish to swap phone numbers between users
- 3. You can then select the 2 users whose phone numbers you wish to swap

### Swap Phone Numbers

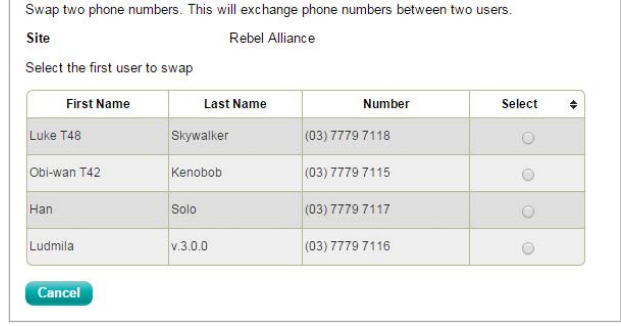

You can then select he first user whose phone number you wish to swap, along with the second user

4. After making your selections, click on the **Save** button to retain your changes

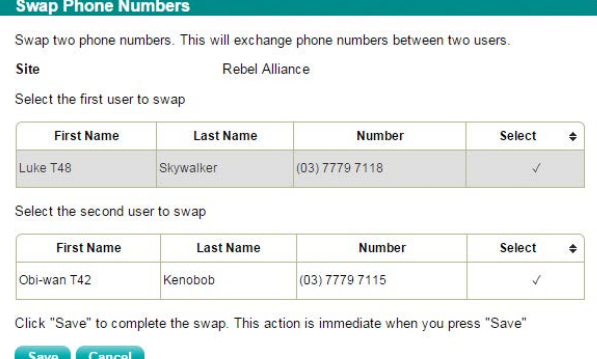

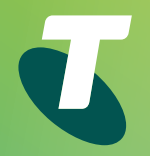

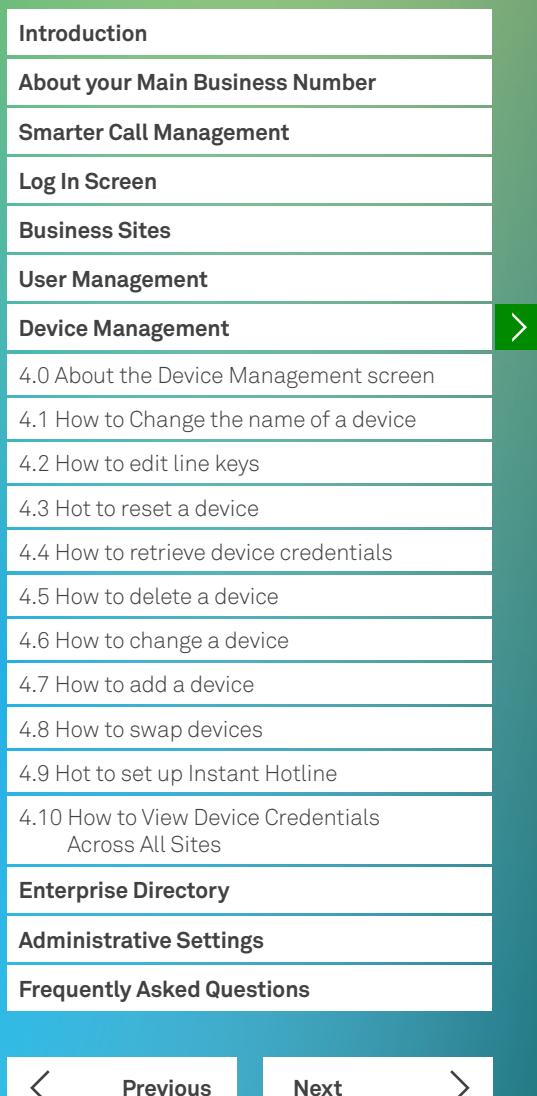

### **4.0 About the Device Management screen**

 associated Device ID, From the 'Device Management' screen you can view all your Telstra Business Internet devices – this view provides you with information relating to the model number, the

MAC Address, which service the device is allocated to and at which site your device is located. Through this screen you will also have the ability to add or swap devices.

This example indicates that this customer has thirty-four devices connected across three sites:

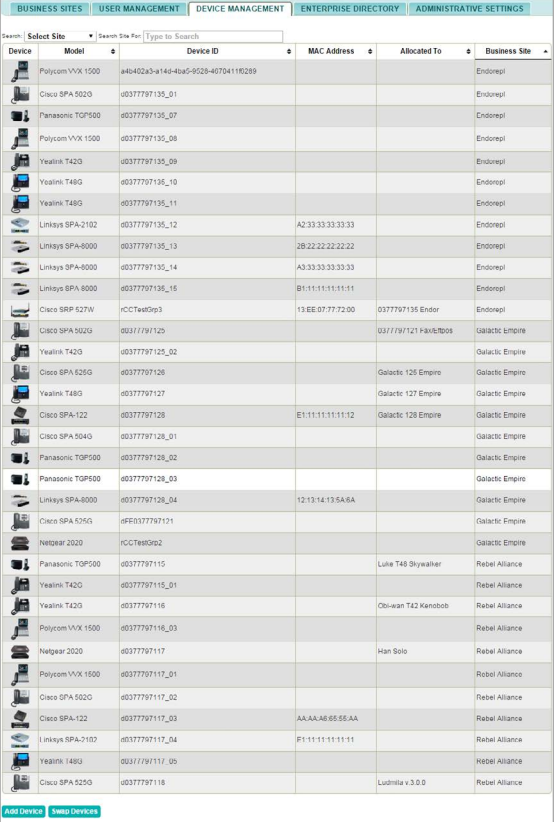

### **4.1 How to Change the name of a device**

From the 'Device Management' tab:

- 1. Select the device you wish to make the change to by clicking on the image of the device
- 2. Click 'Edit Station Name' and enter the name you wish to appear
- 3. Click 'Save' to return to the previous screen

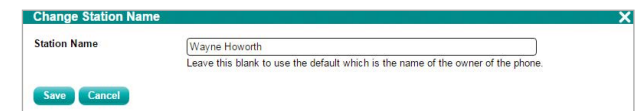

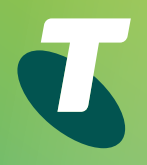

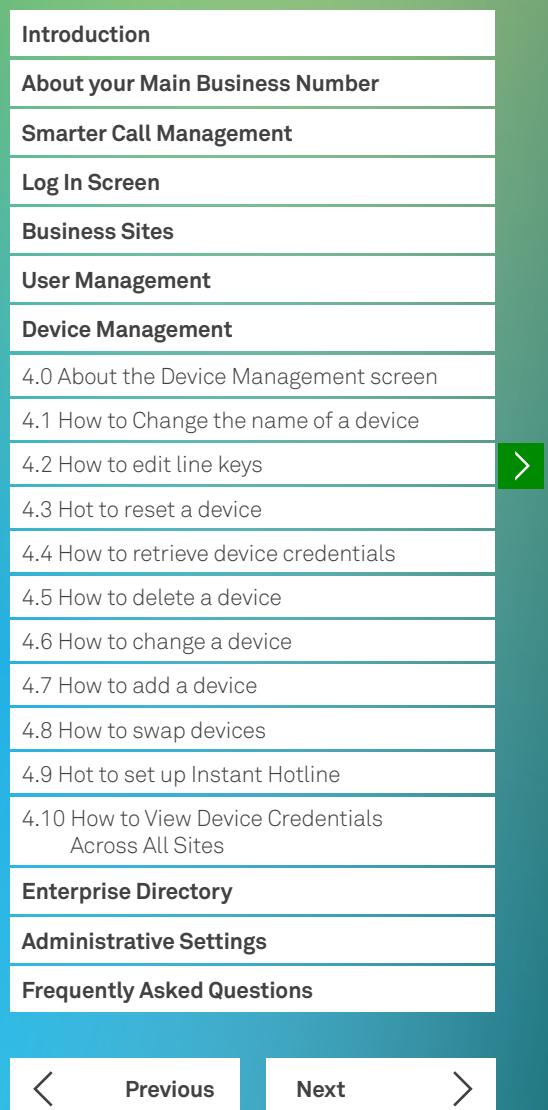

### **4.2 How to edit line keys**

### From the 'Device Management' tab:

- 1. Select the device you wish to make the change to by clicking on the image of the device
- 2. Navigate to the 'Edit Line Keys' section
- 3. Click on 'Show/hide unused Line keys'
- 4. Click on 'edit' next to the line key you wish to edit

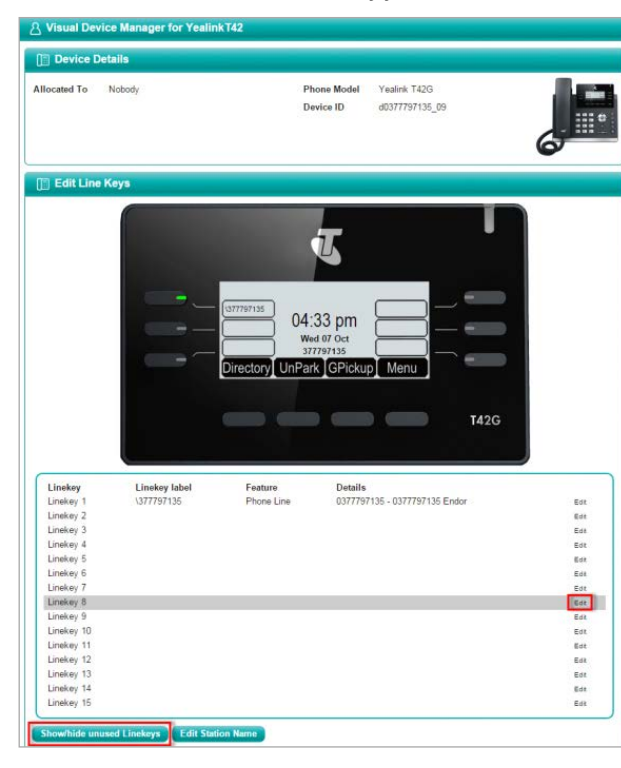

- 5. To add a number to speed dial for the selected line key, select 'speed dial' from the drop down box
- 6. Enter the phone number and name in the space provided
- 7. Click 'Save' to return to the previous screen

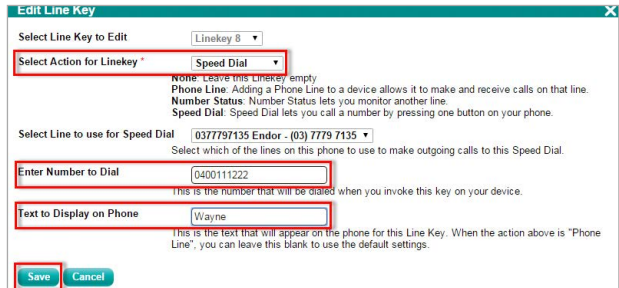

This example indicates that a phone number was successfully added to a line key.

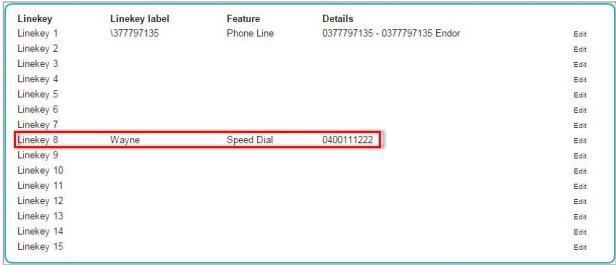

- 8. Once you have finished making the appropriate changes, click on 'Save Changes'
- 9. Next, you will be prompted to click 'Save' again, and your device will restart – this is required for the changes you have just made to take effect

Save Changed

Do you wish to save these changes to the system now? Changes will not appear on the device until you reset the device. Reset device? Save Cancel

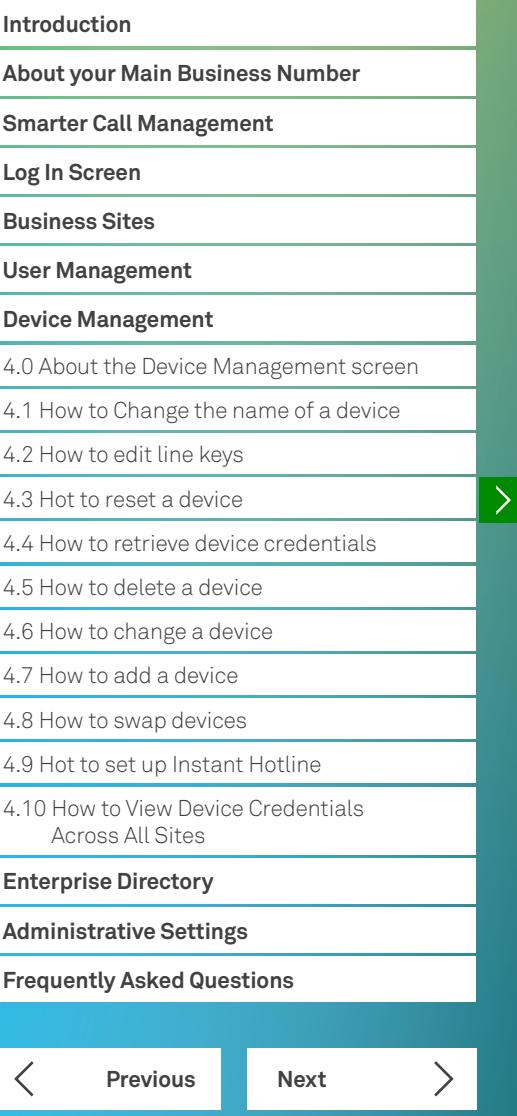

### From the 'Device Management' tab: From the 'Device Management' tab:

- 1. Select the device you wish to make the change to by 1. Select the device you wish to make the change to by 1. Select the device you wish to make the change to by clicking on the image of the device clicking on the image of the device
- 2. Navigate to the '**Reset Device'** section and click on  $\hspace{1cm}$  2. Navigate to the '**Delete Device'** section and click 'Reset Device' 'Delete Device'
- 3. A pop up box will appear and you will be prompted to click the 'Reset' button device – to do this, click on 'Delete'

Resetting your device will update the device with the latest settings. On some devices this may cause a reboot which may take a few minutes.

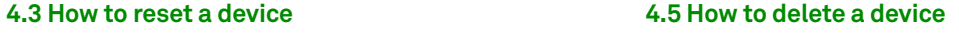

- 
- 2. Navigate to the 'Delete Device' section and click
- 3. A pop up box will appear and you will be prompted 3. You will be asked to confrm your decision to delete the

This will delete this device from your site. The physical device will cease working along with all lines<br>associated with it. Note that this action has no effect on any repayments you may owe for the device.

### **4.4 How to retrieve device credentials 4.6 How to change a device**

- 1. Select the device you wish to make the change to by 1. Select the device you wish to make the change to by 1. Select the device you wish to make the change to by clicking on the image of the device clicking on the image of the device
- 2. Navigate to the 'Device Credentials' section and click 2. Navigate to the '**Device Credentials**' section and click 2. Navigate to the 'Change Device' section and click 'Retrieve' 'Change Device
- 3. You will be presented with the Username and Password for the device you have selected

### A Device Cre

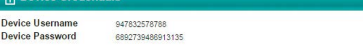

### From the 'Device Management' tab: From the 'Device Management' tab:

- 
- 

### Use this if you are replacing this device with a new device of a different type.

- 3. Select the new device from the dropdown box
- 4. Check the box to confrm you wish to replace the Example of device credentials example of device credentials
	- 5. Click 'Change'
	- 6. Click 'Close' to return to the previous screen

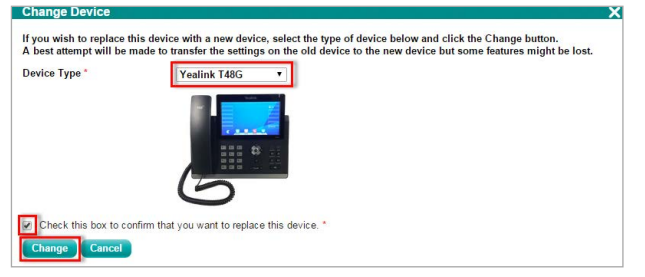

### **Introduction**

**About your Main Business Number**

**Smarter Call Management**

**Log In Screen**

**Business Sites**

**User Management**

### **Device Management**

4.0 About the Device Management screen

- 4.1 How to Change the name of a device
- 4.2 How to edit line keys
- 4.3 Hot to reset a device

4.4 How to retrieve device credentials

4.5 How to delete a device

4.6 How to change a device

- 4.7 How to add a device
- 4.8 How to swap devices

4.9 Hot to set up Instant Hotline

4.10 How to View Device Credentials Across All Sites

### **Enterprise Directory**

**Administrative Settings**

**Frequently Asked Questions**

**Previous Next**

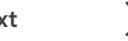

 $\left\langle \right\rangle$ 

### 1. Navigate to the bottom of the screen 2. Click on 'Add Device'

**4.7 How to add a device** 

From the 'Device Management' tab:

- 3. Select the appropriate site and device from the drop down box
- 4. Select the 'Allocate to User' radio button
- 5. Select the user from the 'Allocate Device To' drop down list. If you don't want to allocate the device to any particular user, select the 'No User Allocated' radio button
- 6. Click 'Save'

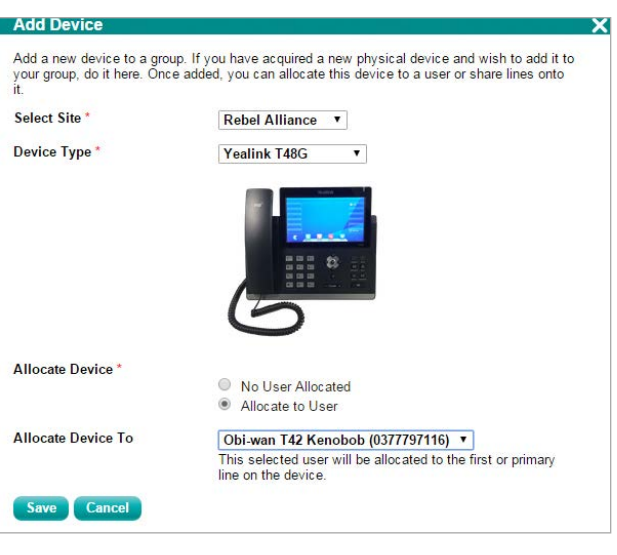

You will be allocated a username and password (see example).

7. Click on Close to return to the previous screen

### **Add Device**

The requested Yealink T48G has been added to the site and has been assigned device name<br>d0377797116 04

In order for the device to be used, you will need to factory reset the phone and then enter the username and password presented below after the phone reboots and requests them. In order to factory reset the phone, you will have to carry out the following steps.

Username: 606534530261

### Password: 1561541609966899

These credentials can be retrieved later by going to "DEVICE MANAGEMENT", selecting the device in question and then clicking the "SHOW CREDENTIALS" button

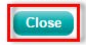

### **Previous Next Introduction About your Main Business Number Smarter Call Management Log In Screen Business Sites User Management Device Management** 4.0 About the Device Management screen 4.1 How to Change the name of a device 4.2 How to edit line keys 4.3 Hot to reset a device 4.4 How to retrieve device credentials 4.5 How to delete a device 4.6 How to change a device 4.7 How to add a device 4.8 How to swap devices 4.9 Hot to set up Instant Hotline 4.10 How to View Device Credentials Across All Sites **Enterprise Directory Administrative Settings Frequently Asked Questions**

 $\left\langle \right\rangle$ 

### **4.8 How to swap devices**

### From the 'Device Management' tab:

- 1. Navigate to the bottom of the screen and click on 'Swap Devices'.
- 2. Select the appropriate site from the drop down list then the device you wish to swap by selecting the radio button next to the chosen device
- 3. You will be shown a list of eligible devices with which to make the swap. Do this, and select the radio button next to the appropriate device
- 4. Click 'Save'

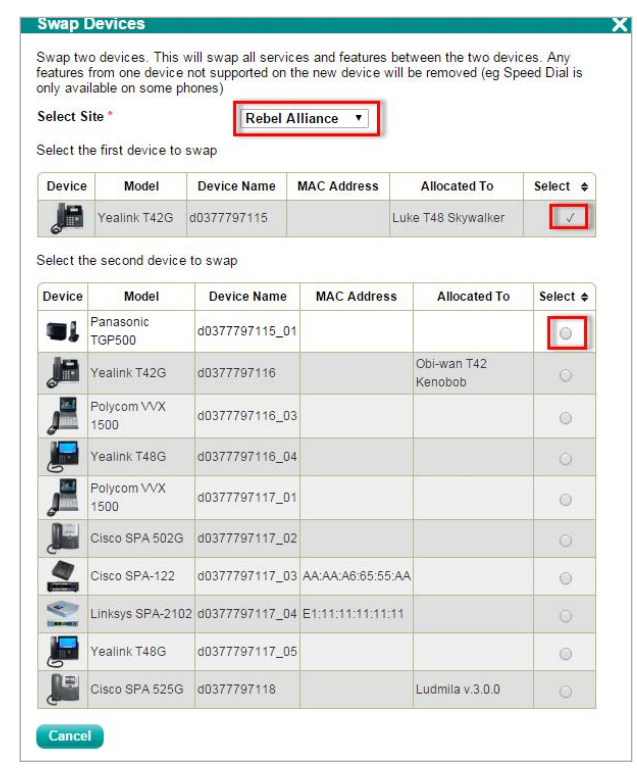

### **4.9 How to set up Instant Hotline**

### From the 'Device Management' tab:

 1. Navigate to the device you want to add an Instant Hotline number to.

Note you can only add an Instant Hotline to an Integrated Access Device (IAD), also known as an Analogue Telephone Adaptor (ATA)

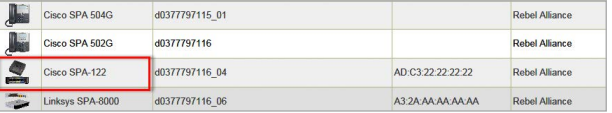

2. Click 'Edit' to assign an Instant Hotline to a port

- Port Line/Service Edit Port 1
- 3. Select 'Hotline' from the dropdown list 'Select Action for Port'
- 4. Select the line that the Instant Hotline is to be assigned to
- 5. Enter the phone number that is to be dialled instantly
- 6. Click 'Save'

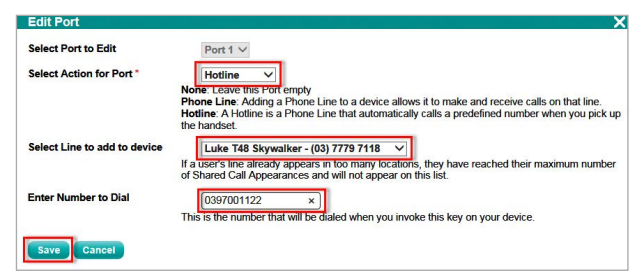

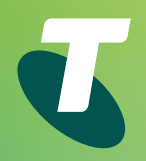

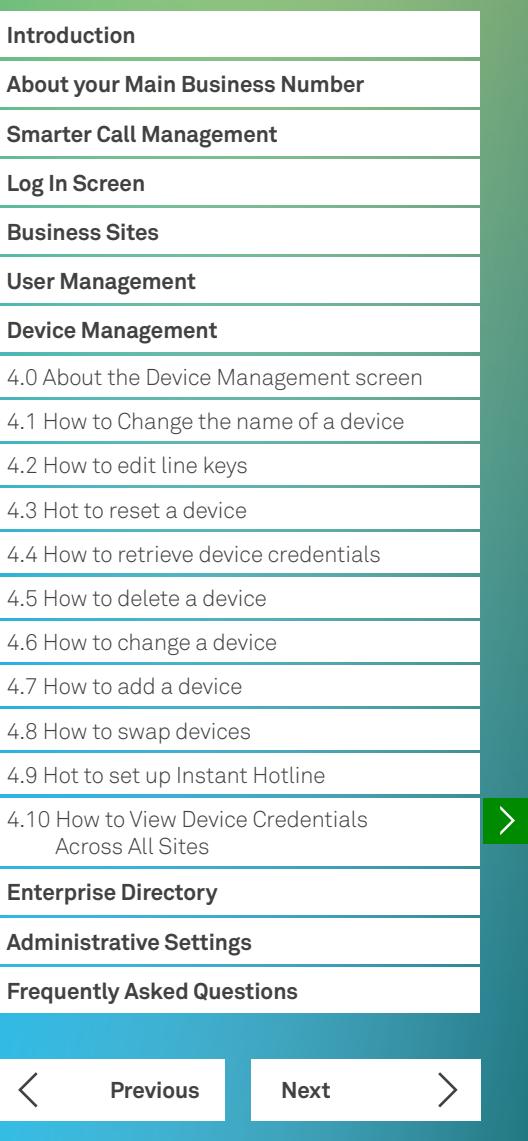

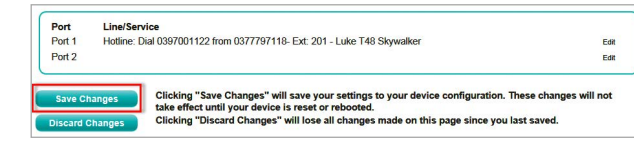

8. Ensure the 'Reset device?' box is checked

### 9. Click 'Save'

Save Changed Do you wish to save these changes to the system now? Changes will not appear on the device until you reset the devic  $\sqrt{\phantom{a}}$  Reset device?

### Save Cancel

### 7. Click 'Save Changes' **4.10 How to View Device Credentials Across All Sites**

After you log in, a technician, under your direct supervision, can bring up a summary of the credentials for all devices across all sites. The device credentials are presented on a per device basis: a single click summary to provide details for all devices across all sites. These credentials are required to configure and register online (or commission) your phone<br>service to make calls.

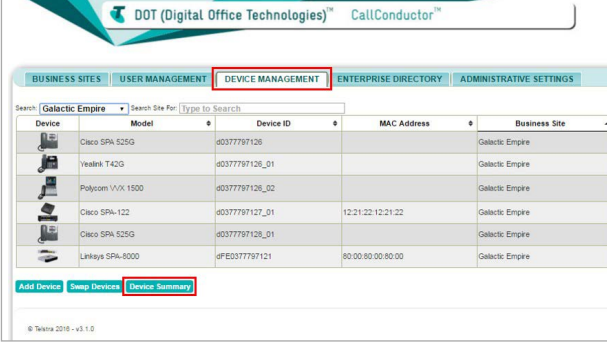

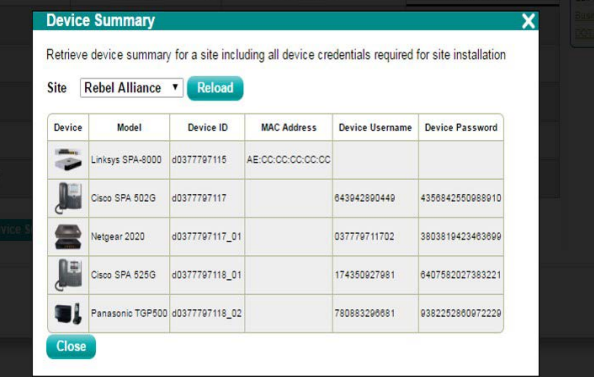

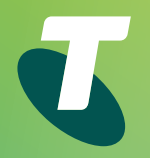

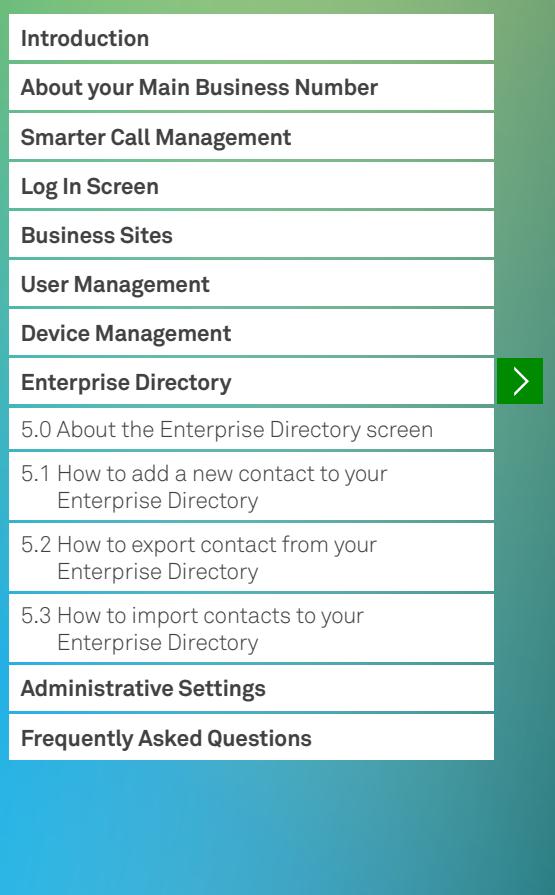

Enterprise Directory

### **5.0 About the Enterprise Directory screen**

From the 'Enterprise Directory' screen you can view all your contacts on supported handsets, including their names and phone numbers. You can also add a new contact, export and import your contact list (csv file)

This example indicates that there are four contacts in the Enterprise Directory:

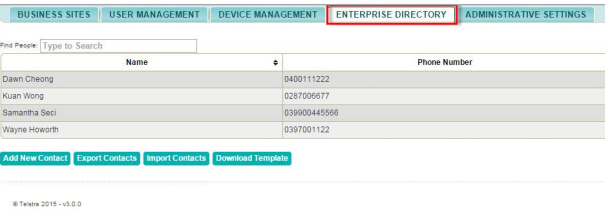

### **5.1 How to add a new contact to your Enterprise Directory**

From the 'Enterprise Directory' tab:

1. Click on 'Add New Contact'

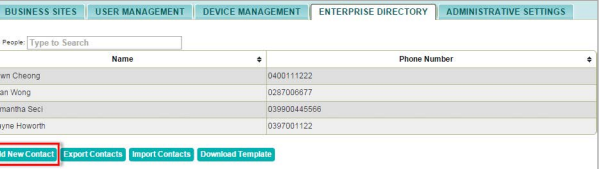

 2. Type the contact name and phone number (without spaces)

### 3. Click 'Save'

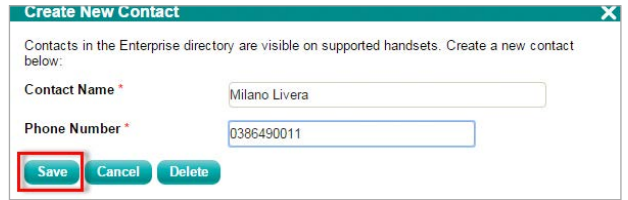

### **5.2 How to export contacts from your Enterprise Directory**

From the 'Enterprise Directory' tab:

- 1. Click 'Export Contacts'.
- 2. A CSV file will automatically generate

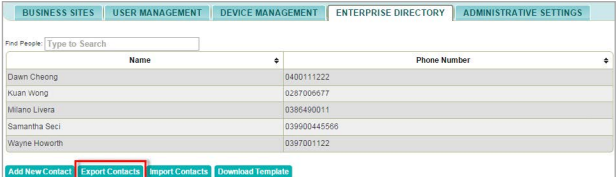

### Enterprise Directory

# 

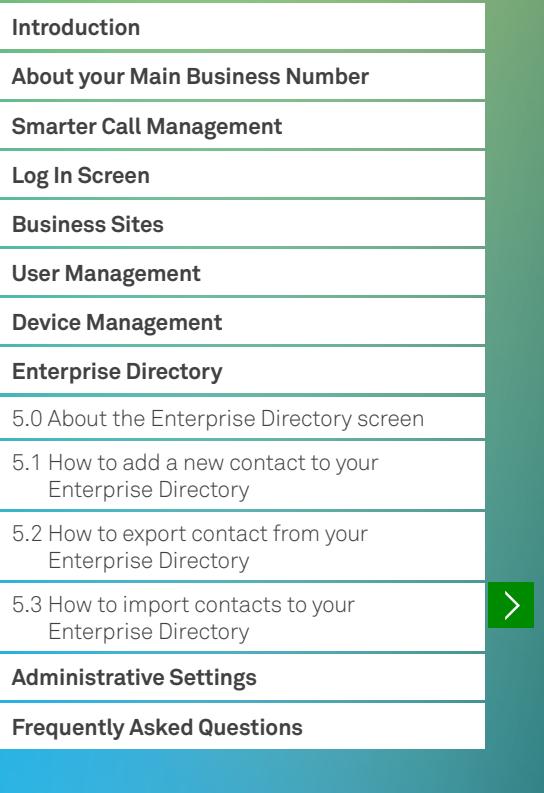

### **Enterprise Directory**

From the 'Enterprise Directory' tab:

1. Click 'Import Contacts'

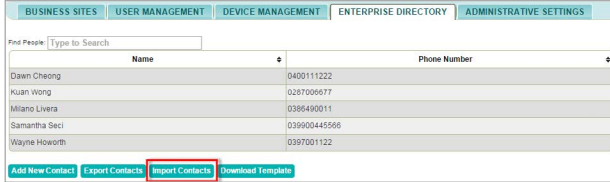

- 2. Choose a file to import into the Enterprise Directory by clicking 'Choose File'
- 3. You will then be prompted to either replace the chosen fle with all existing contacts (delete existing contacts in your Enterprise Directory) or add to existing contacts

### **5.3 How to import contacts to your 4.** Once you have made your selection, click 'Import'

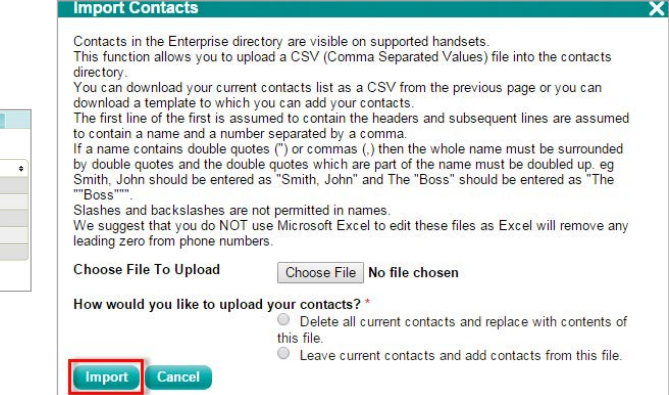

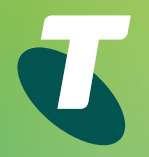

### **Introduction About your Main Business Number Smarter Call Management Log In Screen Business Sites User Management Device Management Enterprise Directory Administrative Settings** 6.0 About the Administrative Settings screen 6.1 How to add an administrator

**Frequently Asked Questions**

# Administrative Settings

### **6.0 About the Administrative Settings screen**

Administrators across your Telstra Business Internet sites. From the 'Administrative Settings' screen you can view all As an Administrator, you will have access to add additional administrators.

This example indicates that there are six Administrators:

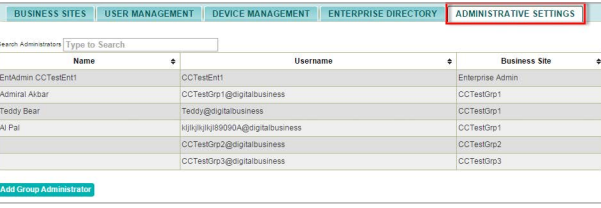

### **6.1 How to add an administrator**

From the 'Administrator Settings' tab:

1. Click 'Add Group Administrator'

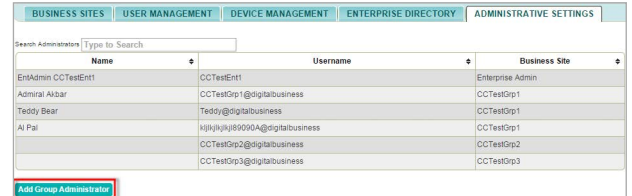

- 2. Choose the site you'd like the Administrator to have access to
- 3. Choose a login ID
- 4. Enter their first name and surname
- 5. Give them a password
- 6. Click 'Save'

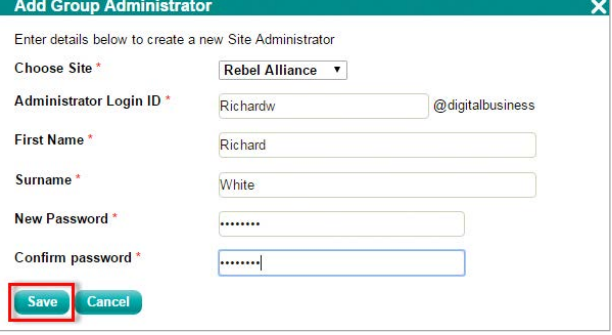

 $\left\langle \right\rangle$ 

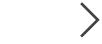

 $\sum$ 

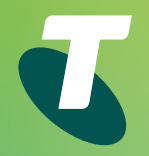

### **Introduction About your Main Business Number Smarter Call Management Log In Screen Business Sites User Management Device Management Enterprise Directory**

**Administrative Settings**

**Frequently Asked Questions**

 $\overline{\phantom{0}}$ 

# Frequently Asked Questions

### **Main Business Number**

### **What number does the Main Business Number forward calls to when frst activated?**

The Telstra Business Internet Core phone number. You can change the forwarding number using the Call Conductor application.

### **Does Main Business Number have Voicemail?**

No. The Call Conductor application facilitates simple direct forwarding to the voicemail of a selected phone line.

### **Scheduling Business Hours and After Hours/Holiday Schedule**

### **What is the default Business Hours' time schedule?**

8am to 6pm. 7 days per week. Using Call Conductor. you can customise the Business Hours schedule to fit your business' needs.

### **What is the default Holiday Schedule?**

Holidays Schedules are not preconfgured. Using Call Conductor, you can customise the After Hours or Holiday schedule to fit your business' needs.

### **What Time Scheduling options are supported by Call Conductor?**

Any number of time windows selected by Day of Week.

**What Holiday options are supported by Call Conductor?**  Any number of holiday events, of one or more whole days, either once off, or annually recurring.

### **Call Conductor**

### **How do you save changes?**

In most screens, each setting is saved when entered, without the explicit save action. A blue tick will flash beside the field to indicate it is saved.

### **Virtual Receptionist & Hunt Group**

**Are there separate Virtual Receptionist menus available for Business Hours and After Hours/Holiday Schedules?**  Yes. You can configure these using Call Conductor.

### **Are there separate Hunt Groups available for Business Hours and After Hours/Holiday Schedule?**

No. Only one instance of Hunt Group is available for each Telstra Business Internet site.

### **Can mobiles and PSTN lines be part of a Hunt Group?**

No. Only Telstra Business Internet phone services can be used in a Hunt Group. If all the Hunt Group Members are Busy or Not Answering, the calls can be forwarded to any phone number, including PSTN and Mobiles. Additional forwarding charges may apply if the numbers are outside the Telstra Business Internet account.

### **Can Telstra Business Internet analogue phones be used in a Hunt Group?**

Yes. It doesn't matter what type of phone is used, as long as it is a Telstra Business Internet phone service.

### **Why can't customers request access to Virtual Reception or Hunt Group in Call Conductor?**

These are optional features and can be purchased by calling sales on 13 2000. Also please remember to say "Business Internet" when prompted, so you are sent to the correct Telstra representative to answer your call.